# <span id="page-0-0"></span>**Exceptional Costs in ESC30 Solidarity Projects**

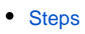

⋒

- <sup>o</sup> [1. Access "Exceptional costs" in the Content menu](#page-1-1)
- [2. Click on the "Create" button to add Exceptional costs](#page-1-2)
- <sup>o</sup> [3. Provide the required details and click on "Save"](#page-1-3)
- [4. Exceptional costs added to the project](#page-2-0)
- [5. Total exceptional costs grant](#page-4-0)
- [Related Articles](#page-5-0)

The illustrations in the provided Wiki pages are for consultation purpose only and may not always reflect the latest implementation.

This page explains how to add and manage **Exceptional costs in ESC30 - Solidarity Projects**. Only [associated persons](https://wikis.ec.europa.eu/display/NAITDOC/Associated+persons+in+projects) with edit rights in the project can add and manage the exceptional costs in Beneficiary module while the project is in status **Project ongoing**.

Exceptional costs are optional in these projects and do not have to be filled if not required for the project. For details regarding these costs, see the [European Solidarity](https://europa.eu/youth/solidarity/organisations/reference-documents-resources_en)  [Corps programme guide](https://europa.eu/youth/solidarity/organisations/reference-documents-resources_en).

In the example below, we are using a ESC30, Call 2022 project.

**This page is relevant for:**

**European Solidarity Corps, all calls** ESC30 - Solidarity Projects

### <span id="page-1-1"></span><span id="page-1-0"></span>**1. Access "Exceptional costs" in the Content menu**

In your project, click on **Exceptional Costs** in the Content menu. The **Exceptional Costs** screen is displayed and shows the list of all defined exceptional costs once they are added. Initially, the list is empty. See the page [List functionality in projects](https://wikis.ec.europa.eu/display/NAITDOC/List+functionality+in+projects) for additional information on the list functionalities, such as Search, Filters and the Bulk Actions.

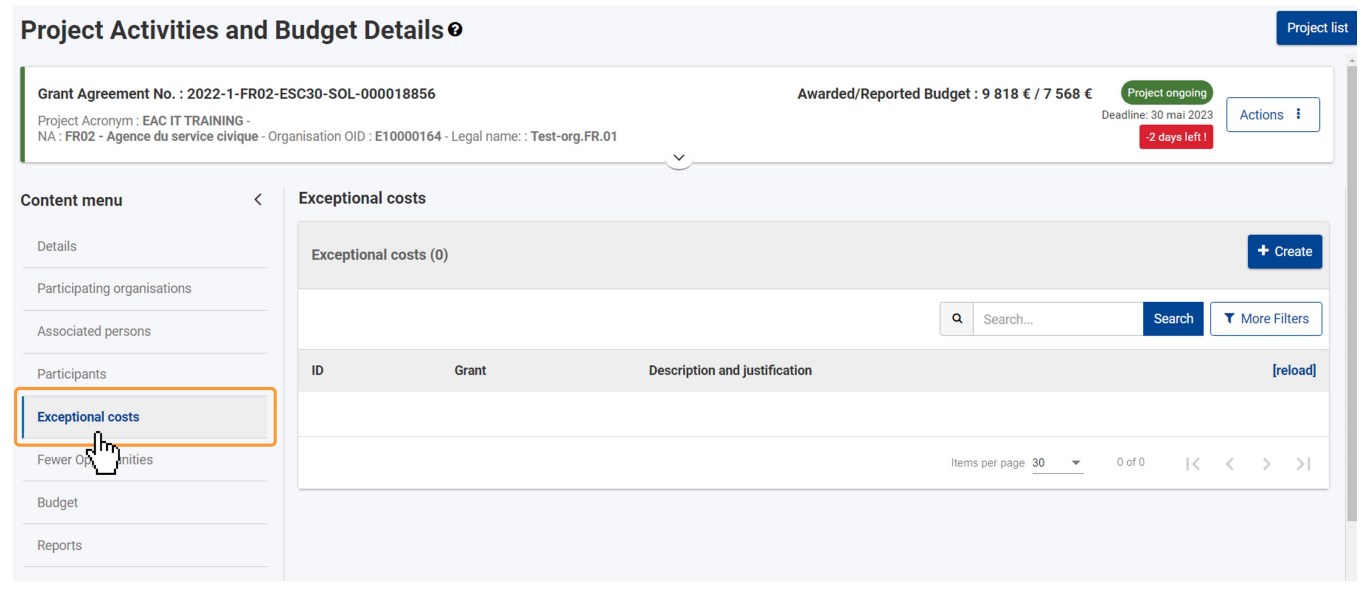

# <span id="page-1-2"></span>**2. Click on the "Create" button to add Exceptional costs**

Click on the **Create** in the top right corner of the list to add a new exceptional cost.

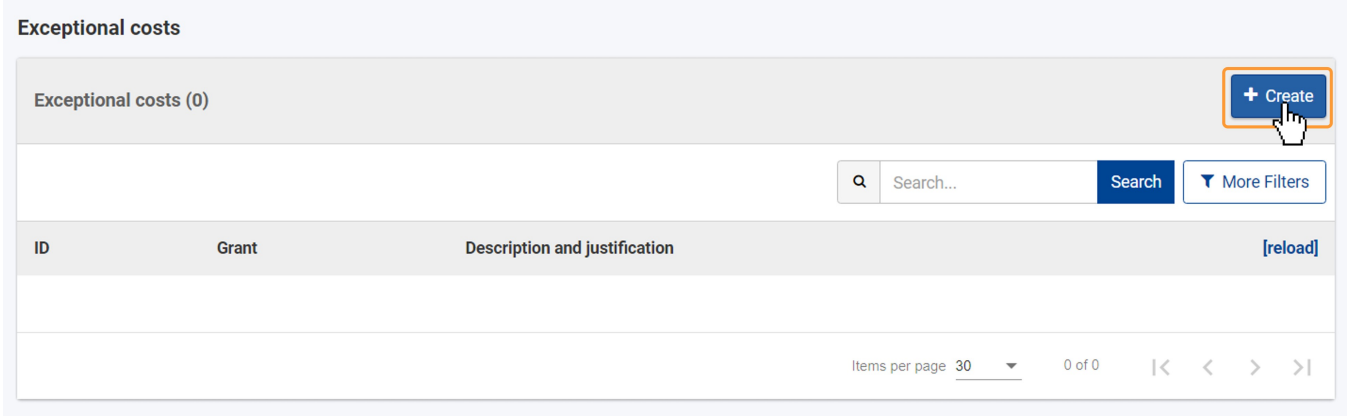

#### <span id="page-1-3"></span>**3. Provide the required details and click on "Save"**

The **Exceptional cost details** screen opens. The **ID** field is automatically filled, but can be changed, if required. Fill in the **Grant** and **Description and Justification** fields.

The **Total exceptional costs grant** field is only updated once you have saved the item.

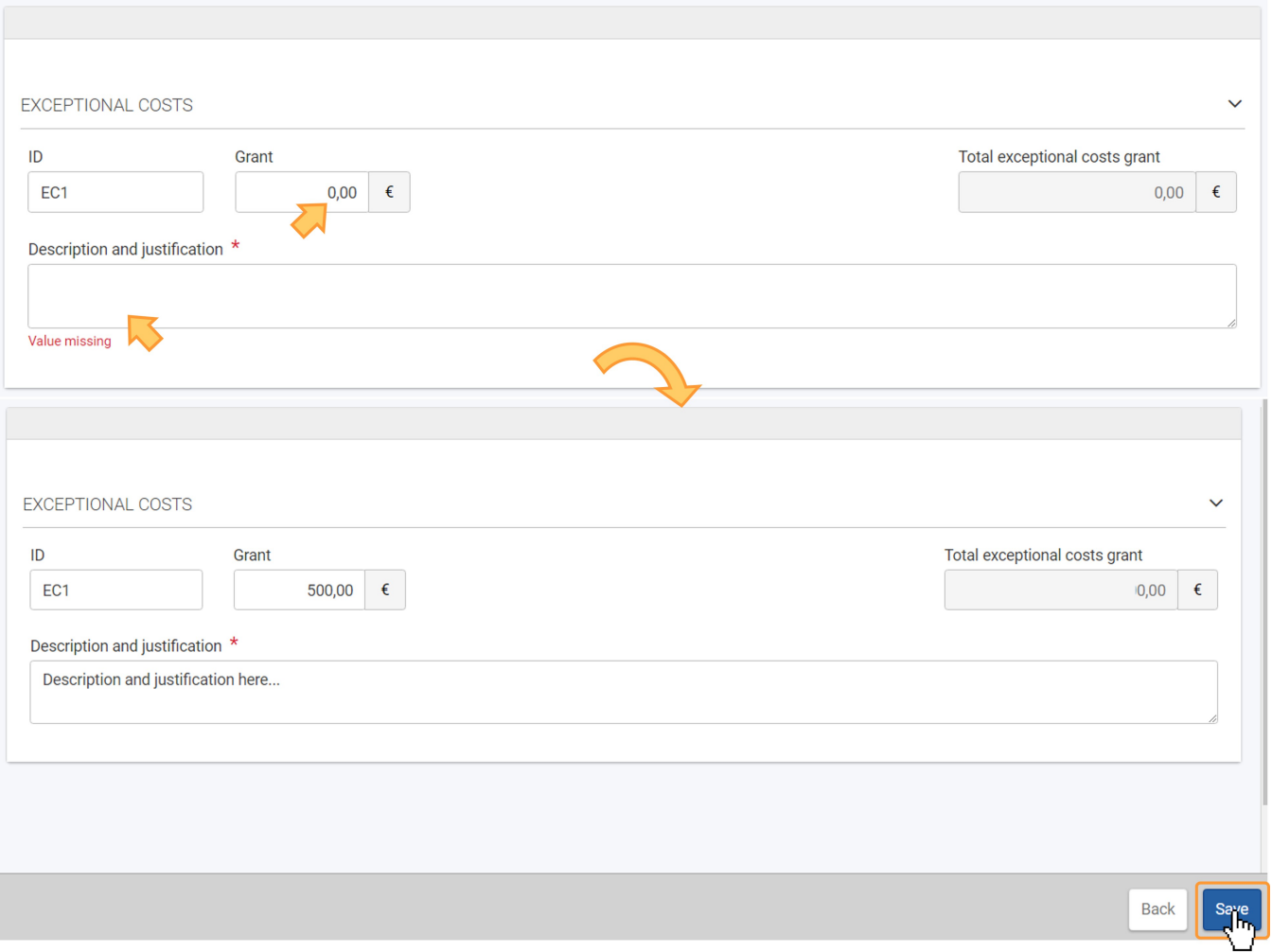

#### **3.1. Call 2024 specifics**

In Call 2024 projects, the **Type of exceptional costs** field is additionally available. Use the drop-down list to select one of the available options. This field is mandatory.

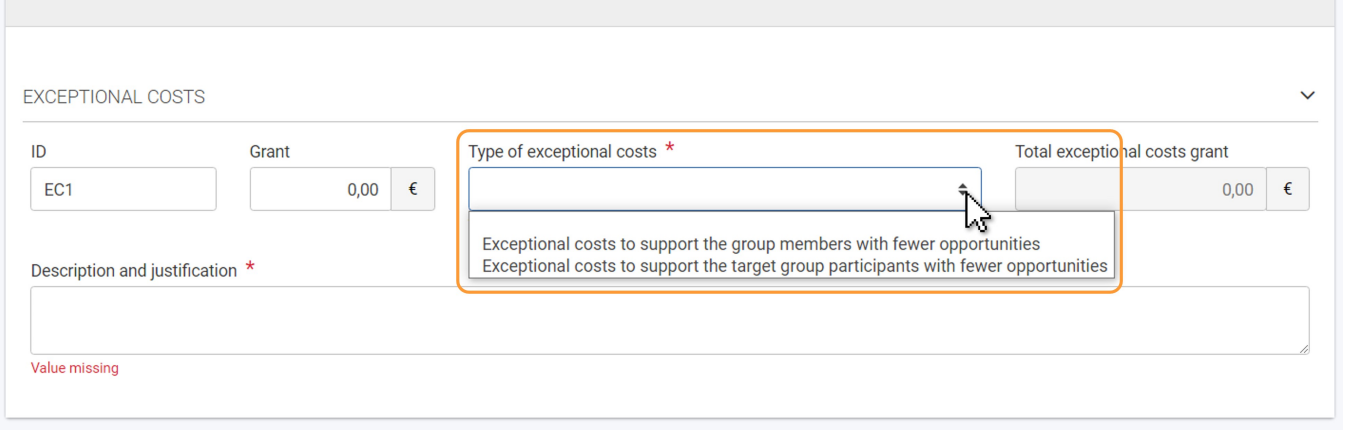

#### <span id="page-2-0"></span>**4. Exceptional costs added to the project**

After saving, a success message is displayed, the **Exceptional cost details** screen is closed, and you are redirected to the **Exceptional Costs** list. The newly added exceptional cost is now displayed in the list. Once items are added to the list, the following icons become available under the **Actions** column:

- 1. **Delete**  click on this icon in line with the item you wish to delete, and follow the onscreen instructions.
- 2. **View** click on this icon to open the details of the selected item in read-only mode. All fields are greyed out and you will not be able to change any details. 3. **Edit** - open the details of the selected item in edit mode. Make the desired changes, then click on the **Save** button at the bottom of the screen to save the
- updated information.

See the page [List functionality in projects](https://wikis.ec.europa.eu/display/NAITDOC/List+functionality+in+projects) for additional information on the list functionalities, such as Search, Filters and the Bulk Actions.

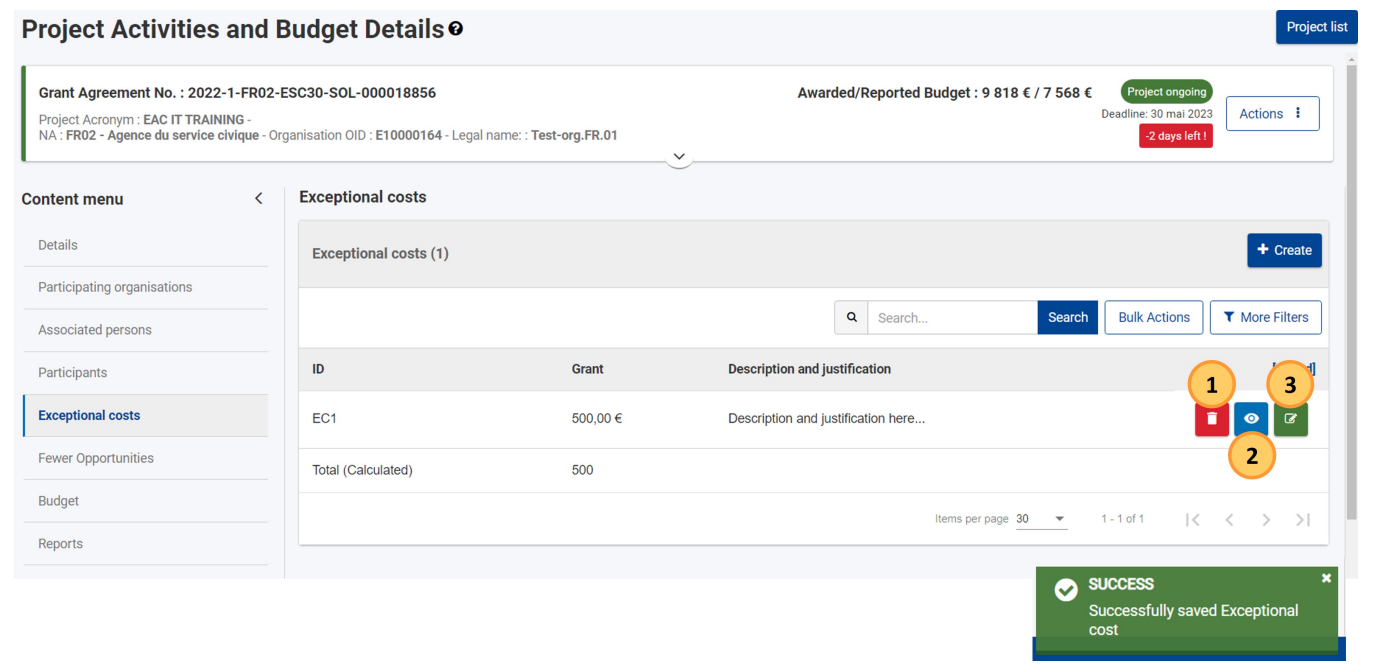

## <span id="page-4-0"></span>**5. Total exceptional costs grant**

The **Total exceptional costs grant (1) is displayed** below the list. It is calculated automatically as the sum of all exceptional cost items added in the project. It is also visible inside the **Exceptional cost details (2)** screen, therefore can be also be viewed by clicking on **View** or **Edit** for any of the items in the **Exceptional Costs** list.

When you create or update a specific exceptional cost, the total grant is only updated once you have saved the changes to your current item.

In Call 2024 projects, the maximum total amount for **Exceptional costs to support the target group participants with fewer opportunities** in a project is **7** ⊕ **.000 EUR**. The relevant reported budget value will be capped to this maximum amount if all Exceptional costs to support the target group participants with fewer opportunities exceed this amount.

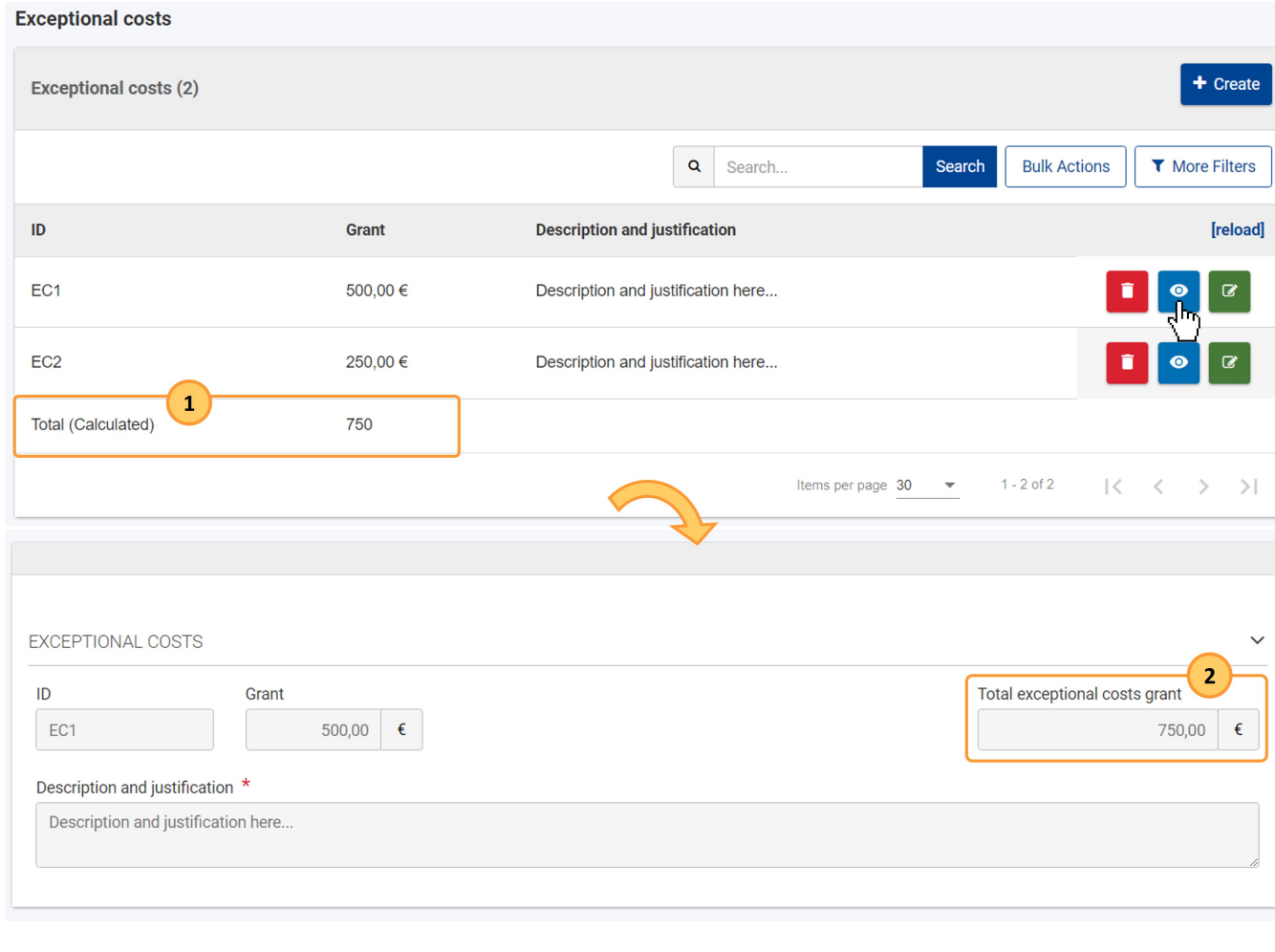

# <span id="page-5-0"></span>Related Articles

- [New budget screen functionalities in beneficiary projects](https://wikis.ec.europa.eu/display/NAITDOC/New+budget+screen+functionalities+in+beneficiary+projects)
- [Manage participant reports in projects](https://wikis.ec.europa.eu/display/NAITDOC/Manage+participant+reports+in+projects)
- [ESC30 Solidarity Projects](https://wikis.ec.europa.eu/display/NAITDOC/ESC30+Solidarity+Projects)
- [Budget in ESC30 Solidarity Projects](https://wikis.ec.europa.eu/display/NAITDOC/Budget+in+ESC30+Solidarity+Projects)
- [Participants in ESC30 projects](https://wikis.ec.europa.eu/display/NAITDOC/Participants+in+ESC30+projects)
- [Exceptional Costs in ESC30 Solidarity Projects](#page-0-0)
- **[Beneficiary module guide](https://wikis.ec.europa.eu/display/NAITDOC/Beneficiary+module+guide)**
- [Beneficiary Guides Project implementation phase](https://wikis.ec.europa.eu/display/NAITDOC/Beneficiary+Guides+-+Project+implementation+phase)
- [Access rights in Beneficiary projects](https://wikis.ec.europa.eu/display/NAITDOC/Access+rights+in+Beneficiary+projects)
- [Updates to project data in Beneficiary module](https://wikis.ec.europa.eu/display/NAITDOC/Updates+to+project+data+in+Beneficiary+module) • [Fewer opportunities in projects](https://wikis.ec.europa.eu/display/NAITDOC/Fewer+opportunities+in+projects)
- 
- [Project list](https://wikis.ec.europa.eu/display/NAITDOC/Project+list)
- [Notifications to project contacts](https://wikis.ec.europa.eu/display/NAITDOC/Notifications+to+project+contacts)
- [Basic functionalities in report forms in beneficiary projects](https://wikis.ec.europa.eu/display/NAITDOC/Basic+functionalities+in+report+forms+in+beneficiary+projects)
- [Budget in projects](https://wikis.ec.europa.eu/display/NAITDOC/Budget+in+projects)
- [Project details](https://wikis.ec.europa.eu/display/NAITDOC/Project+details)
- [Project versions in beneficiary projects](https://wikis.ec.europa.eu/display/NAITDOC/Project+versions+in+beneficiary+projects)
- [Associated persons in projects](https://wikis.ec.europa.eu/display/NAITDOC/Associated+persons+in+projects)
- [My Projects](https://wikis.ec.europa.eu/display/NAITDOC/My+Projects)
- [List functionality in projects](https://wikis.ec.europa.eu/display/NAITDOC/List+functionality+in+projects)
- [Manage the final beneficiary report](https://wikis.ec.europa.eu/display/NAITDOC/Manage+the+final+beneficiary+report)
- [Project handling specifics related to the Russian aggression on Ukraine](https://wikis.ec.europa.eu/display/NAITDOC/Project+handling+specifics+related+to+the+Russian+aggression+on+Ukraine)
- [Final Beneficiary Report templates](https://wikis.ec.europa.eu/display/NAITDOC/Final+Beneficiary+Report+templates)
- [Participating Organisations in projects](https://wikis.ec.europa.eu/display/NAITDOC/Participating+Organisations+in+projects)